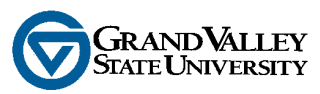

## **Student SSB Academic Transcripts Job Aid**

Follow these steps to view Academic Transcripts in Student Self Service Banner (SSB):

- 1. **Open** Internet Explorer
- 2. If your home page does not default to the GVSU home page, go to the following address at the top of the screen: **http://www.gvsu.edu** – the following page will display:

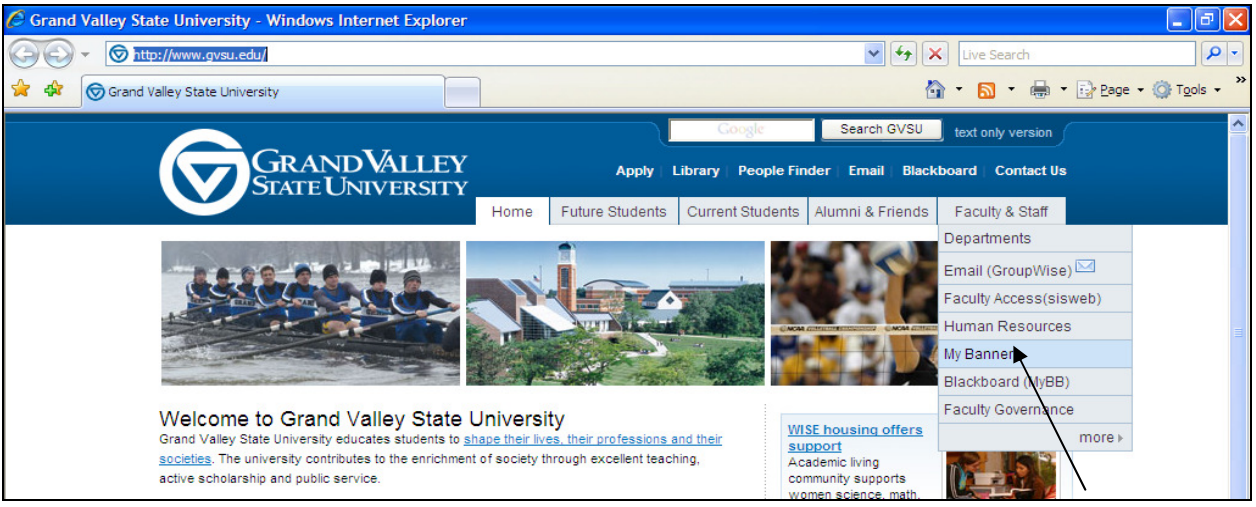

3. Click on the **Faculty & Staff** tab, run your cursor down the menu and click the **My Banner** option and the following screen is displayed (left):

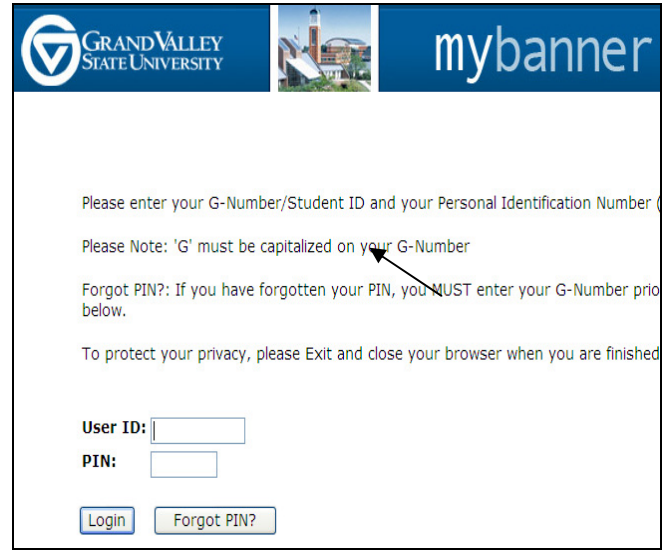

- 4. Click on the **Banner Self Service** option and the login screen is presented.
- 5. Type your **User ID** (G-number) and **PIN** and click the **Login** button.

**User ID**: 9 digit number preceded by **G** for all persons on file in Banner

**PIN:** 6 digit number; changed by user upon initial SSB system access

6. Click the **Faculty & Advisors** menu option (or the **Faulty Services** tab) as displayed below left, to display the **Faculty and Advisors** menu (below right):

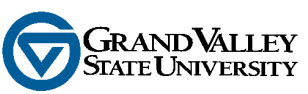

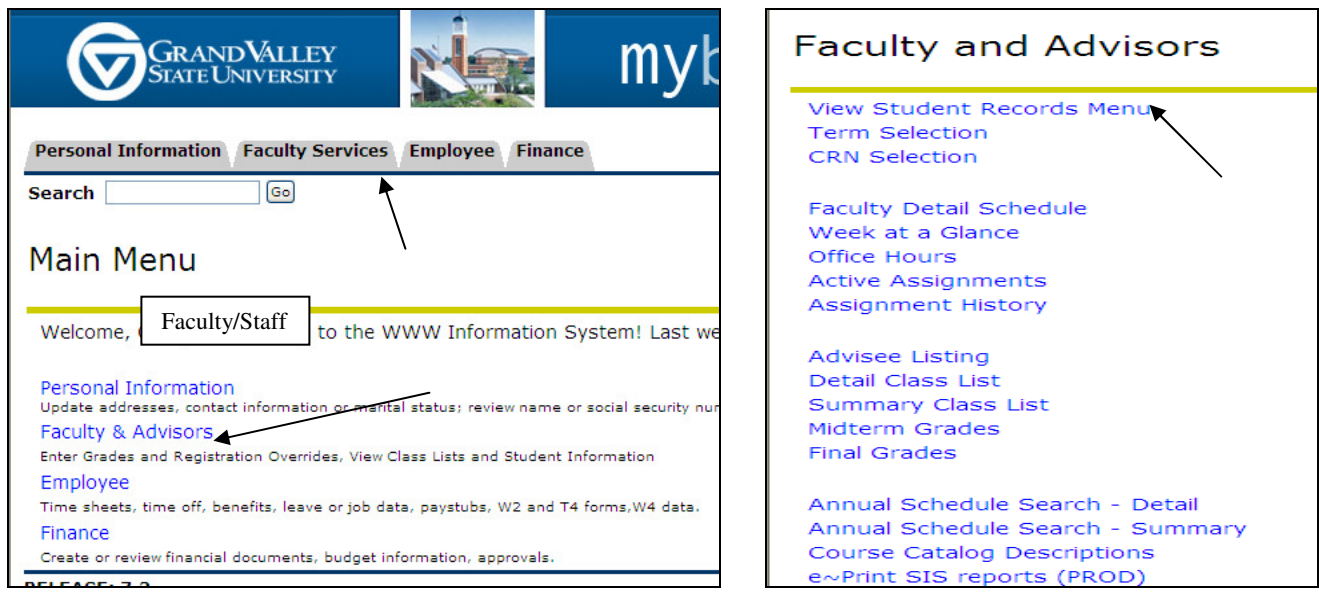

7. Click on the **View Student Records** menu option (above right) and the **Student Search**  menu option (below left) to find the student for which a transcript will be requested. SSB Banner automatically returns the **Select Term** menu (below right).if a term has not already been selected earlier in the session.

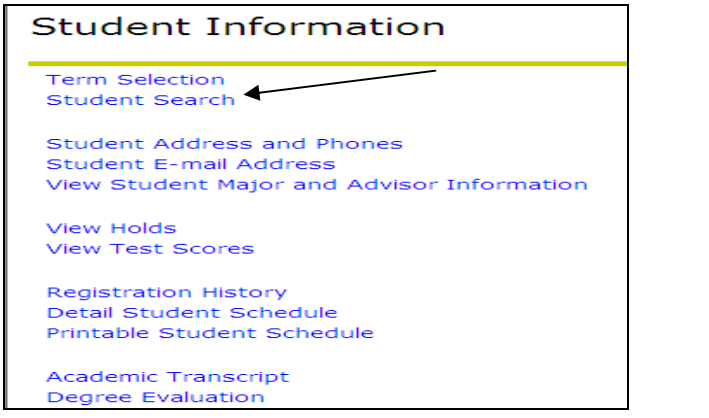

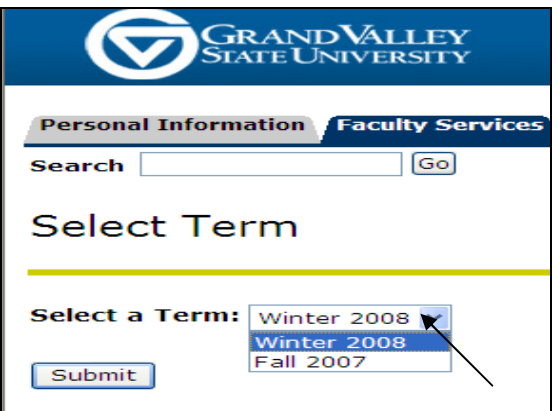

8. Select a term from the drop down menu, click the **Submit** button and SSB automatically returns the **Student and Advisee ID Selection** menu as demonstrated below.

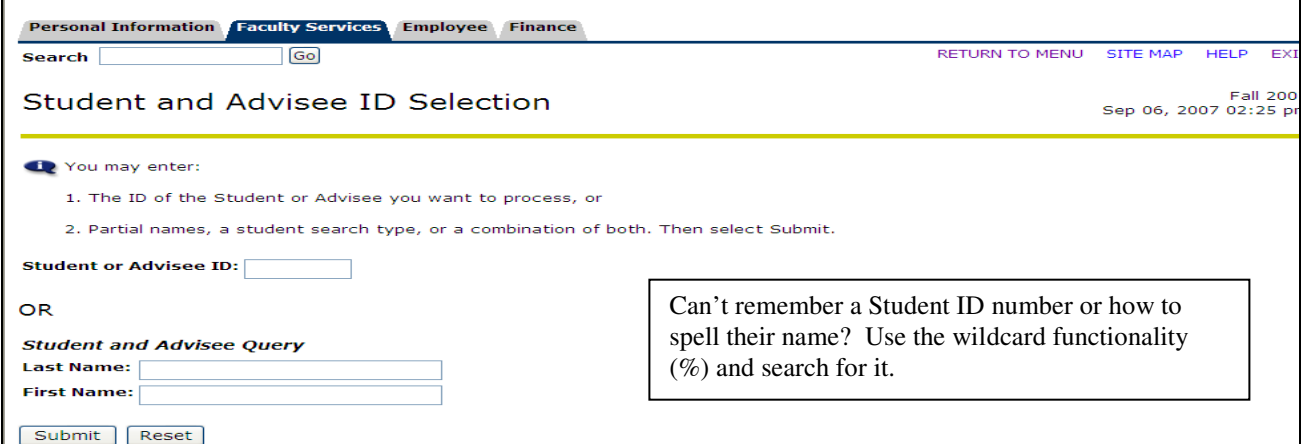

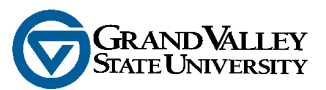

9. Type the **Student** or **Advisee** number (G-number) in the search box if known, **OR** perform a search using **Last Name** or **First Name** and click the **Submit** button.

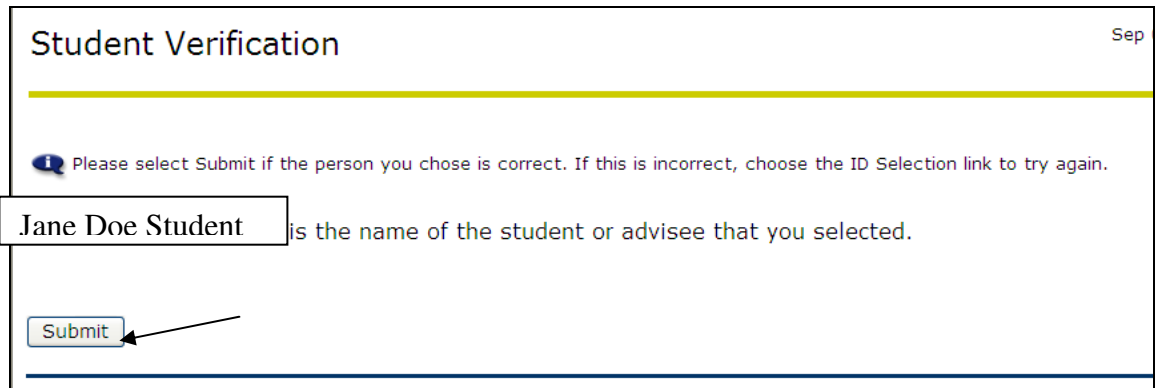

10. SSB Banner returns the **Student Verification** screen to confirm student selection; click the **Submit** button if the proper student has been identified (above) and the **Student Records** menu is returned (below left).

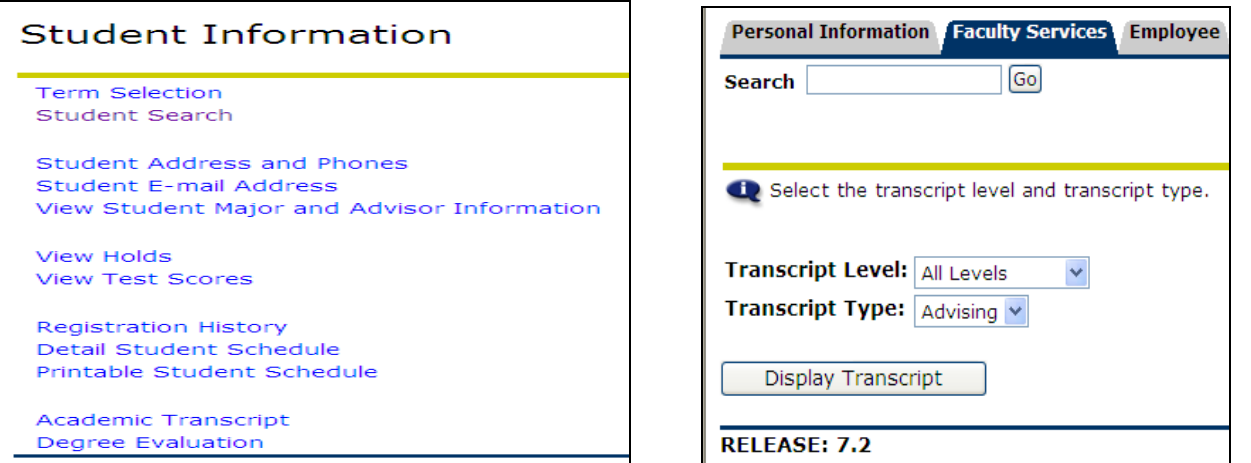

11. Select **Transcript Level** (defaults to **All Levels**) and **Transcript Type** (only option is **Advising**) from the drop-down menus and **click** the **Display Transcript** button to view transcript information as displayed in the sample below.

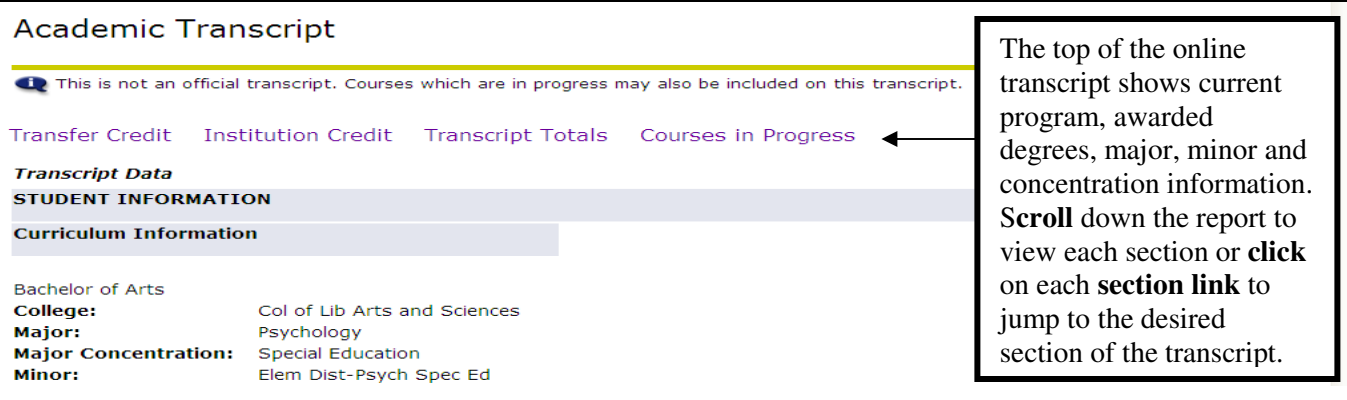

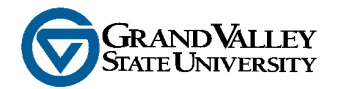

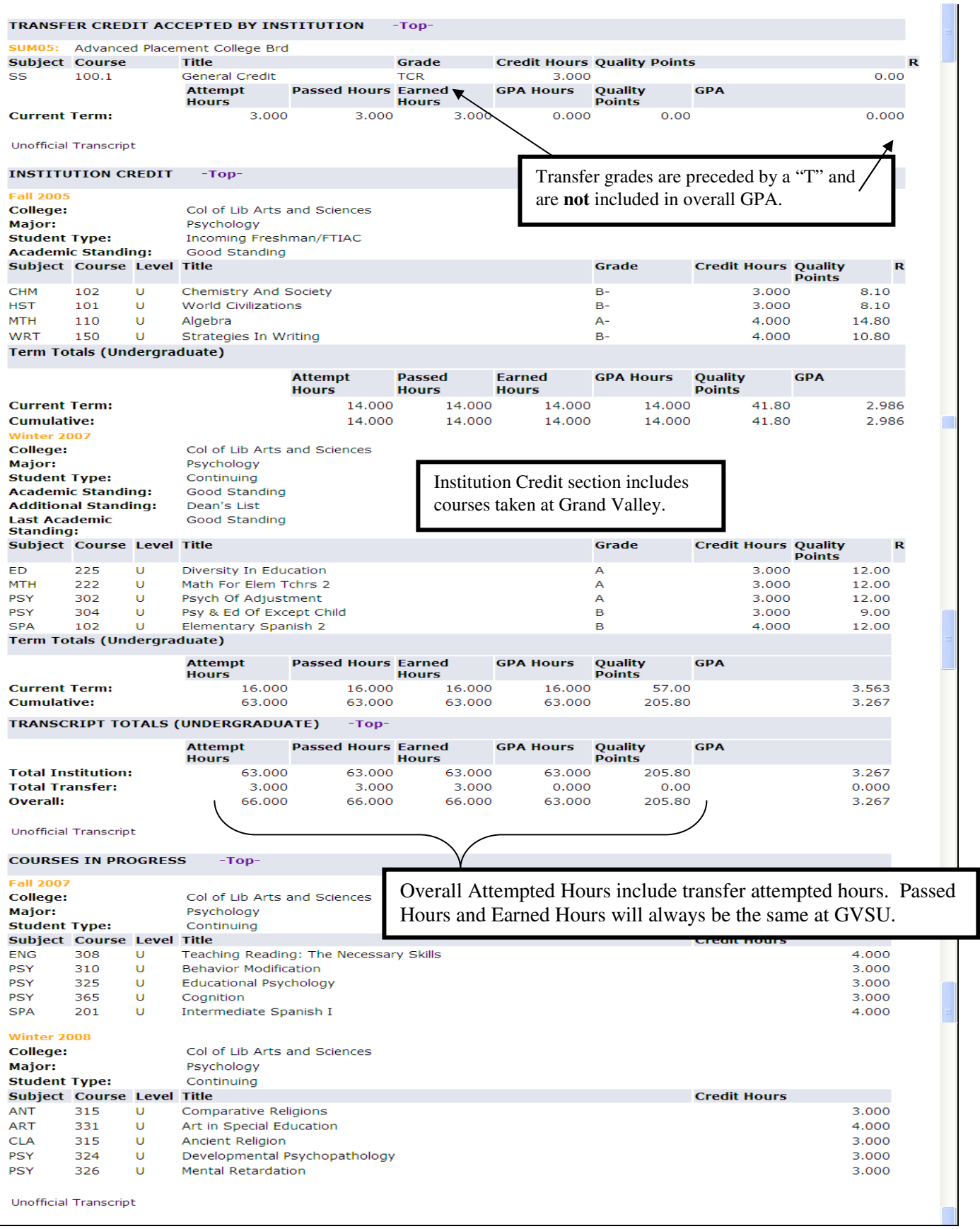